## **Modelado 3D**

Autor: Pedro Juan Sánchez Bermejo

# **[EJERCICIO: MODELADO BALÓN DE FUTBOL JABULANI]**

#### **Resumen / abstract**

El modelado de manos 3D es proceso difícil y complejo, más aún si pretendemos hacerlo siguiendo los criterios de modelado correctos: bajo número de polígonos; formado exclusivamente por quads; bucles orgánicos de aristas.

En las siguientes páginas, se propone un método para realizar el modelado completo de la mano de una figura humana realista siguiendo todos esos requisitos.

#### **palabras clave**

3D Max, Autodesk, modelado 3D, Jabulani, balón de futbol.

### **Modelado desde primitivas no estándar. Balón de futbol Jabulani.**

En este tutorial es un complemento al ejercicio realizado en clase. El método utilizado aquí es el modelado partiendo de primitivas no estándar. En concreto, un GenGon.

#### **Comencemos el proceso:**

Analizando el modelo que queremos desarrollar, nos damos cuenta que con una primitiva estándar (por ejemplo, una esfera), no vamos a conseguir desarrollar correctamente las partes que forman nuestro objeto. Vamos a buscar y utilizar otro elemento que nos facilite la labor.

El objeto que en este caso nos interesa es una primitivo sólido platónico: el tetraedro. Para este caso, la primitiva no estándar que nos ayudará a generar ese tetraedro que buscamos es un GenGon.

- 1. Vamos a la pestaña de **"Creación"**, seleccionamos **"Extended Primitives"** y seleccionamos **"GenGon"**.
- 2. En sus parámetros de creación, seleccionamos **3 caras**. Creamos la base, luego la altura y no generamos sus lados, lo dejamos como un tetraedro.
- 3. Convertimos en "Editable Poly". Desde una de sus vistas laterales, seleccionamos todos los vértices de la parte superior.

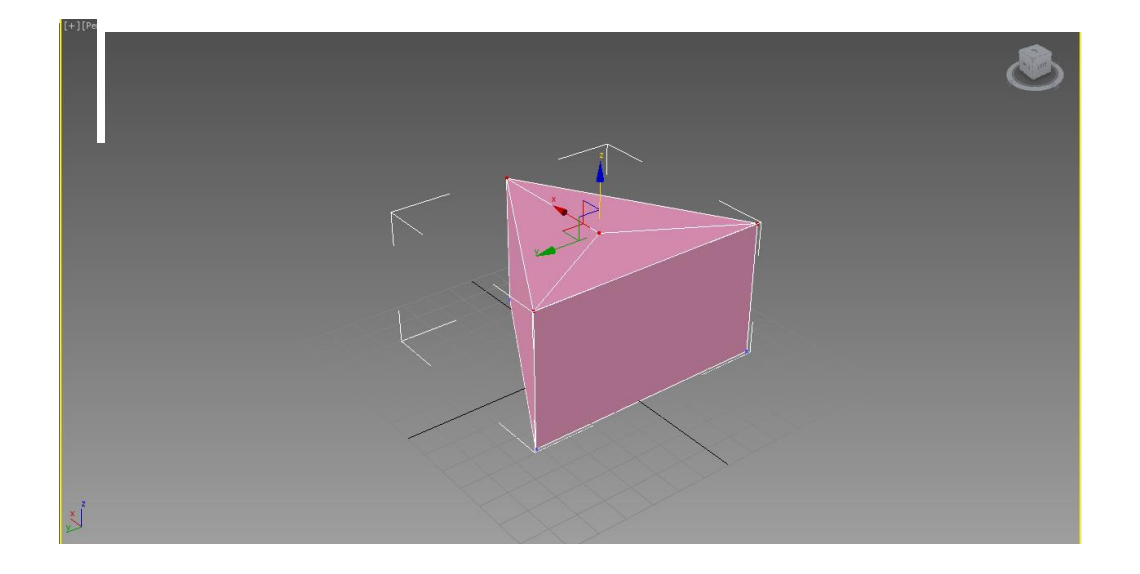

4. Colapsamos con "Collapse".

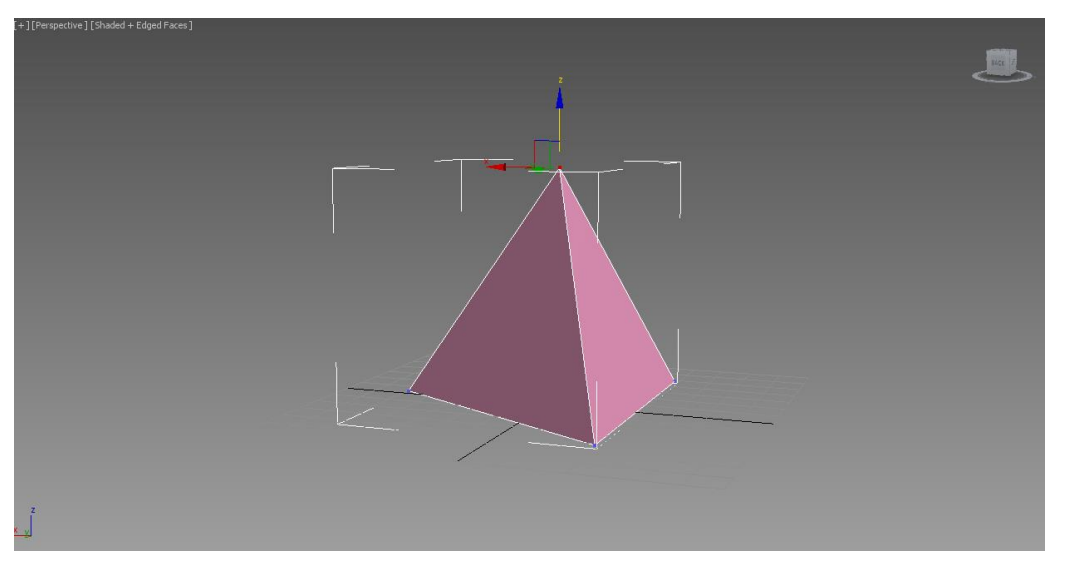

5. Seleccionamos las aristas verticales de los triángulos y las de la base para aplicar un **"Connect"**. Con 2 segmentos; Pinch de -20 y Slide en 0.

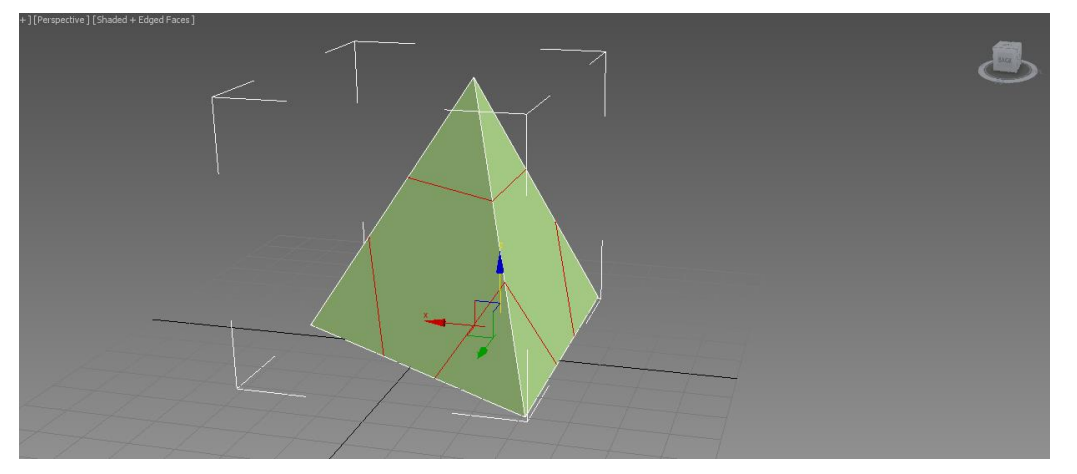

6. Nos faltan aristas en la base. Se la ponemos a mano con **"Cut"** y Snap al "punto final" y "punto".

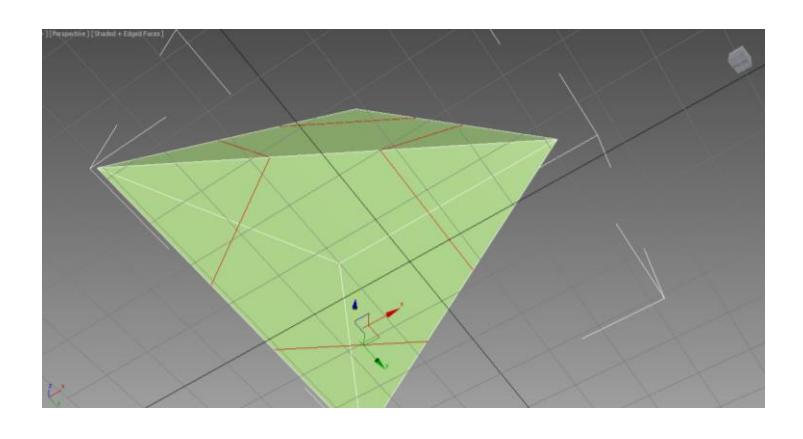

7. Borramos los planos que forman las esquinas y, en los agujeros, añadimos unas tapas seleccionando sus bordes y aplicando "Cap".

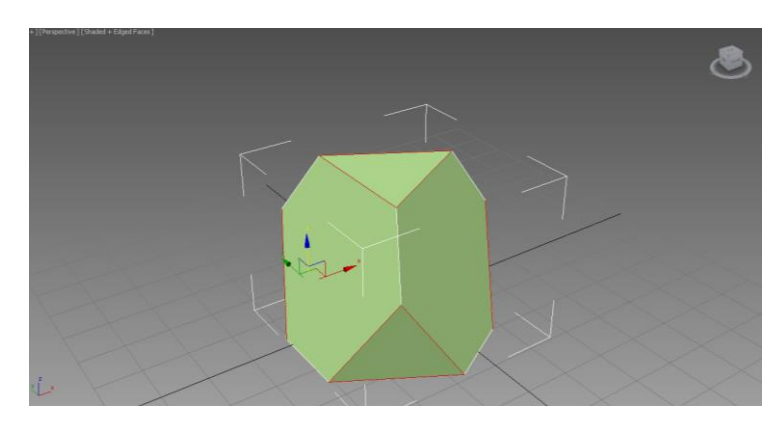

8. Nos faltan aristas. Tenemos que tener en cada cara hexagonal 6 polígonos. En las triangulares, sólo 3. Pero esas aristas que los delimitan tienen que hacerlo desde las bisectrices, no desde los vértices.

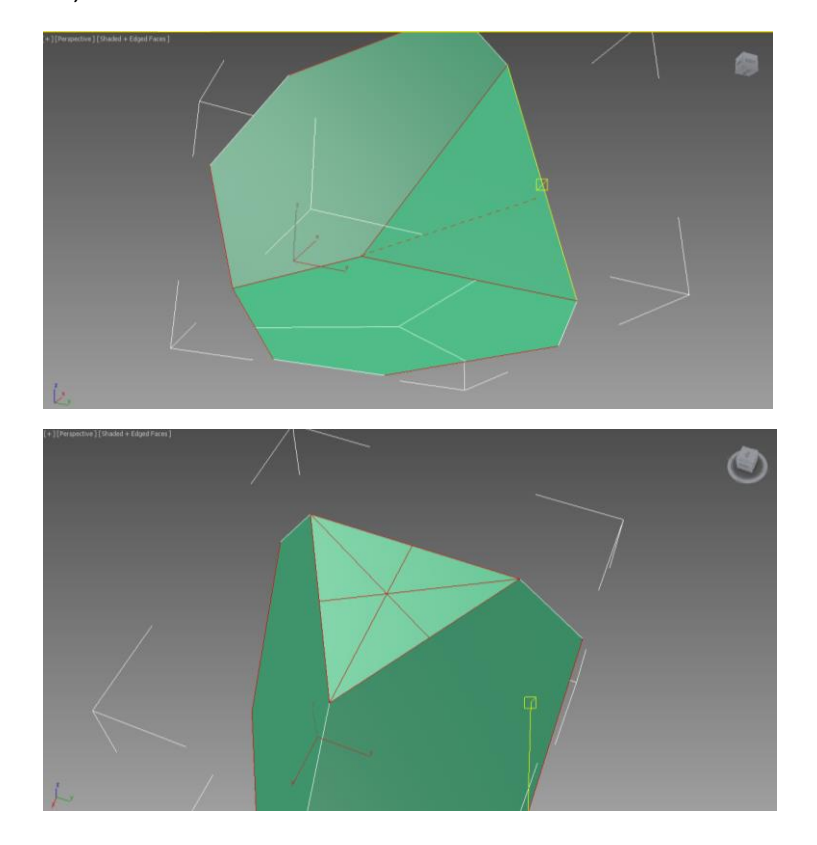

9. En los triángulos, tenemos que dejar 3 polígonos. Pasamos a aristas y borramos las que nos nos interesen. Sólo tienen que quedar las aristas que van de las bisectrices a los centros de los triángulos.

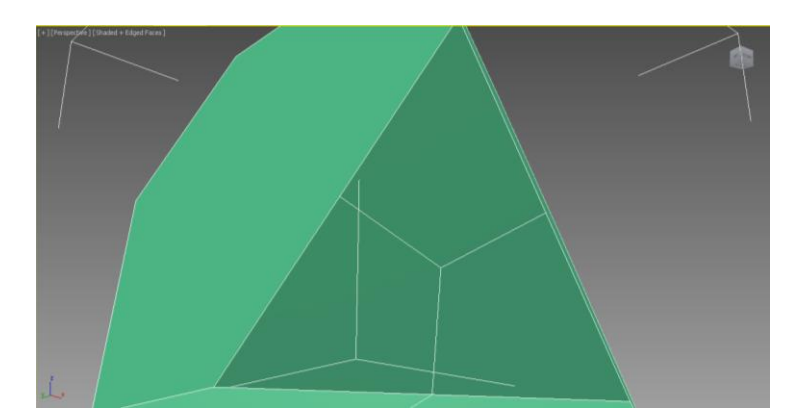

10. En los hexágonos, tenemos que tener 6 polígonos. Tiramos aristas con el mismo procedimiento. En este caso, podemos ir recorriendo el objeto girando sobre él para realizar este proceso más deprisa.

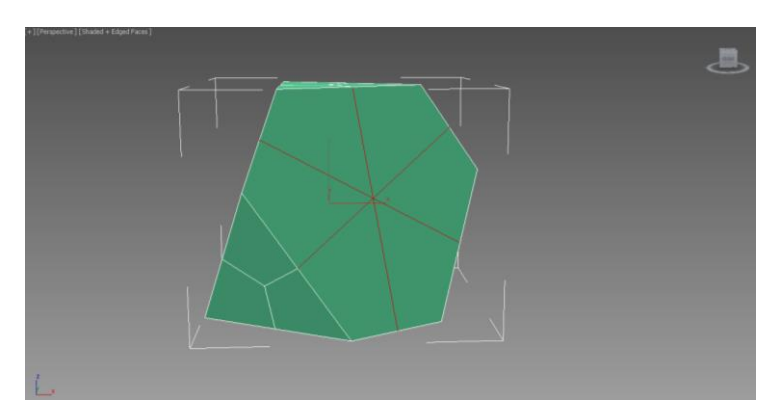

- 11. Podemos comprobar si tenemos Tris o nGons en nuestra malla en este momento, antes de hacer el suavizado, para estar seguros de no multiplicar una topología incorrecta.
- 12. Con la malla correcta, aplicamos un **"MeshSmooth"**, subimos las iteraciones a 2. Desactivamos **"Isolate Display"** si nos interesa. En este momento, podemos comprobar si nuestra malla fluye correctamente, si no hemos dejado algún vértice duplicado o redundante. Si es así, volvemos a la malla antes de aplicar el suavizado y, seleccionando los vértices duplicado, los colapsamos o unimos mediante **"Target Weld"**.
- 13. Aplicamos un modificador **"Spherify"** y un **"Collapse To"**.

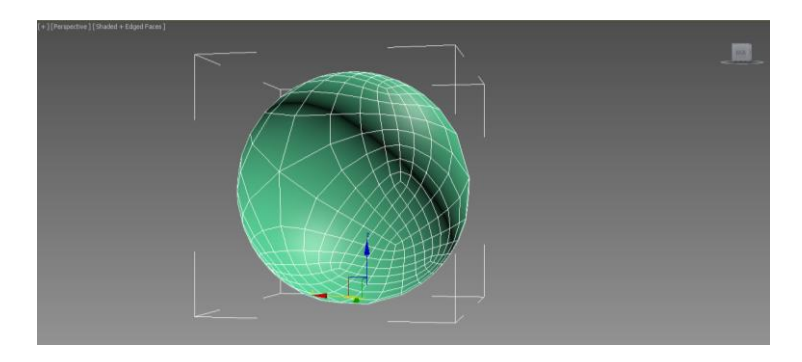

14. Vamos a separar las piezas que forman el balón. Primero los triángulos. Seleccionamos el polígono central de cada uno de los cuatro triángulos (Selección múltiple con tecla Ctrol pulsada). Y pulsamos **"Selection/Grow"** en el panel de Modify, hasta que tengamos todas las piezas triangulares selaccionadas. Si se queda algún polígono sin selaccionar, los hacemos a mano.

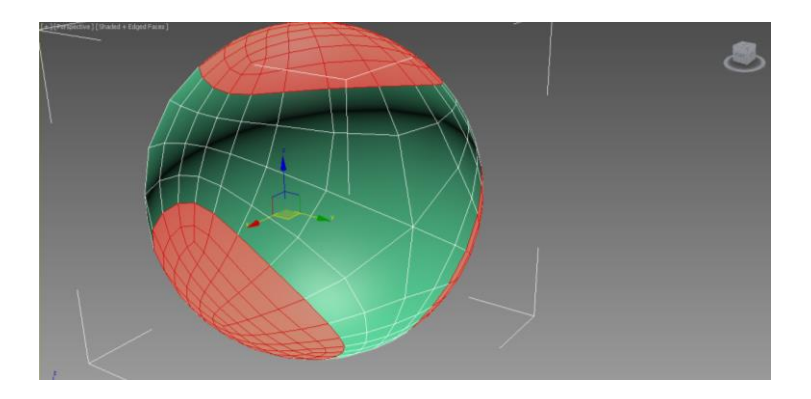

- 15. Lo separamos de la malla original mediante **"Detach"**. Podemos ahora modificar su color para distinguirlos del resto de la malla.
- 16. Pasamos al modo **"Isolate"** para aislar estas formas.
- 17. Aplicamos un modificafor de volumen **"Shell"** que proporciona profundidad a la malla. En sus parámetros, "Outer Amount" amplia la malla hacía afuera; **"Inner Amount"** lo hace hacía adentro. Aplicamos un valor 1 a esta segunda. Aplicamos **"Collapse To"** y convermitos en **"Editable Poly"**.

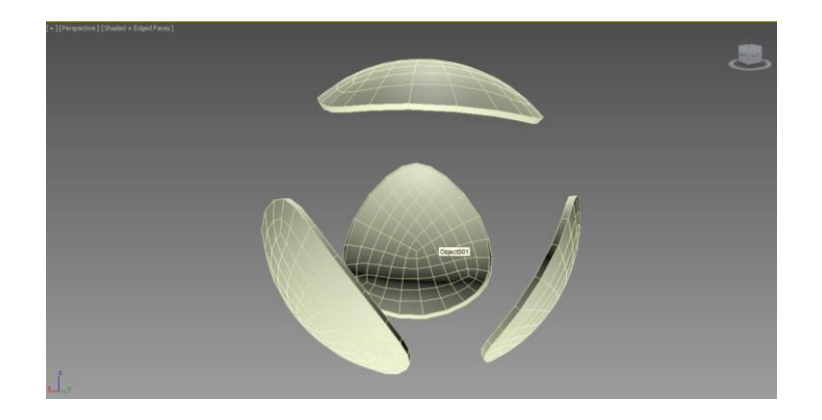

18. Para tener ajustada la malla a los polígonos mínimos necesarios, vamos a eliminar aquellos que son redundantes y no aportan nada al modelo. En concreto, las caras traseras de esos Shell generados. Para seleccionar toda la cara fácilmente, proceemos de la siguiente forma: Pasamos a "Polígonos", selaccionamos la opción **"Selection/By angle"** y pulsamos 1 polígono, se seleccionarán todos los polígonos de la parte trasera. Podemos borrarlos. Procedemos así con el resto de las piezas triangulares.

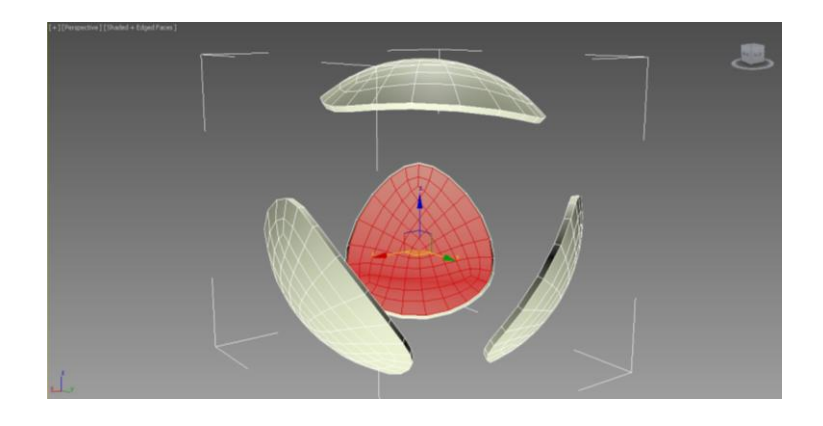

- 19. Aplicamos un suavizado con **"MeshSmooth"** y en **"Subdivision Method"** selacionamos **"Quad Output"** para que cierre los polígonos colindantes.
- 20. Salimos del **"Isolate"**.
- 21. Procedemos de la misma forma con el esto de balón, aunque antes tendremos que separar las cuatro piezas que lo forman, ya que ahora están unidas.
- 22. Para ello, Identificamos la arista por la que aplicaremos el corte. Pulsamos sobre una de ellas para seleccionarla y con **"Selection/Loop"** seleccionaremos todo el bucle. Procedemos de la misma foma con el resto de las aristas de corte.

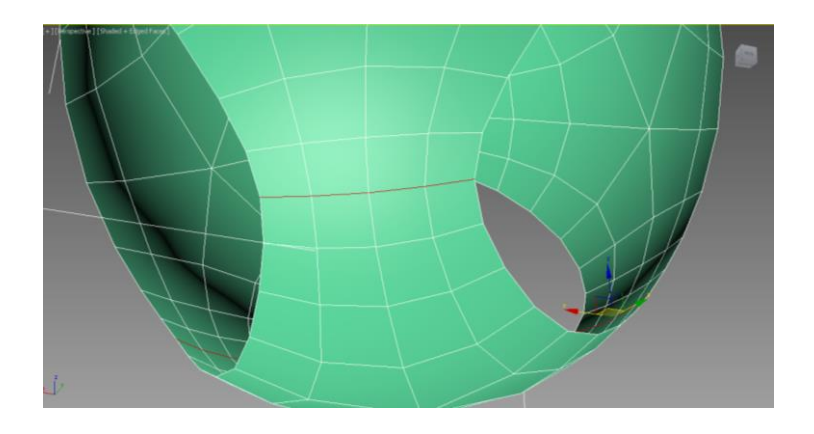

23. Ahora podemos aplicar **"Split"** para cortar las distintas piezas. Podemos separarlas con **"Detach"**, aunque antes tendremos que selaccionar la parte a separar con **"Selection/Element"**. Cambiamos su color para identificarla mejor.

24. Procedemos así con el resto de estas piezas hasta que las tengamos separadas y cambiadas de color.

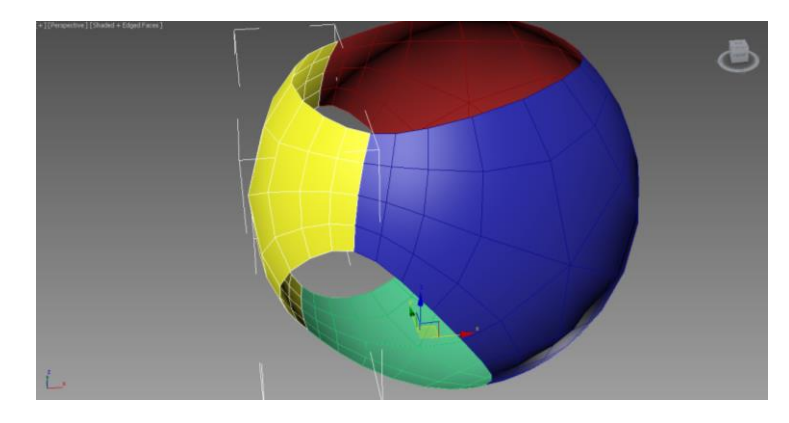

25. Seleccionamos una de ellas, la aislamos con **"Isolate"**, y procedemos a aplicar el modificafor de volumen **"Shell"**. Después, realizaremos los mismos pasos que realizamos en a las otras piezas (apartados 17, 18 y 19 de esta guía).

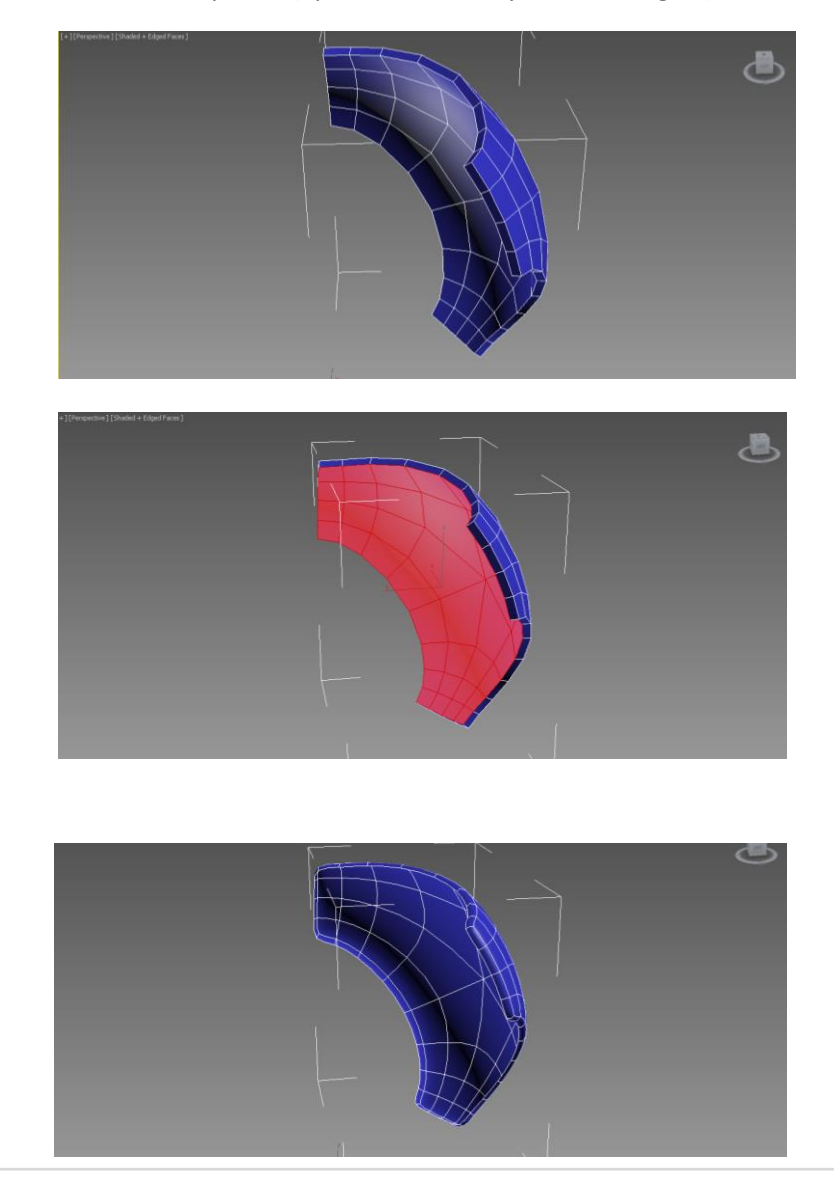

26. Una vez tengamos realiado este proceso en las piezas cuatro piezas, podemos salir del **"Isolate"** y comprobar el modelo.

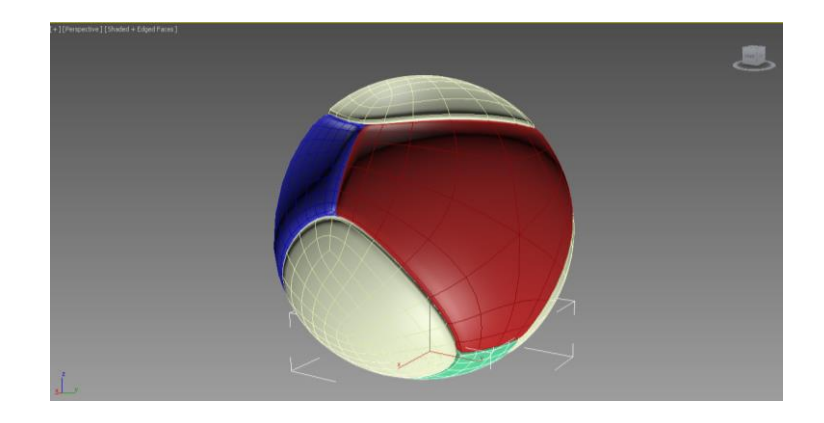

27. Quizás aparerezca algún hueco entre las piezas. En ese caso, sería necesario aumentar las aristas de la pieza en cuestión en los extremos en los que se abra. Podría utilizar se, por ejemplo, **"Chamfer"**.